# **Manual > Create Challan (Pre Login)**

# **How is a Challan generated for making payments without logging onto the GST Portal?**

To create and generate a Challan without logging onto the GST Portal, perform the following steps:

1. Access the https://www.gst.gov.in/ URL. The GST Home page is displayed. Navigate to **Services > Payments > Create Challan** option.

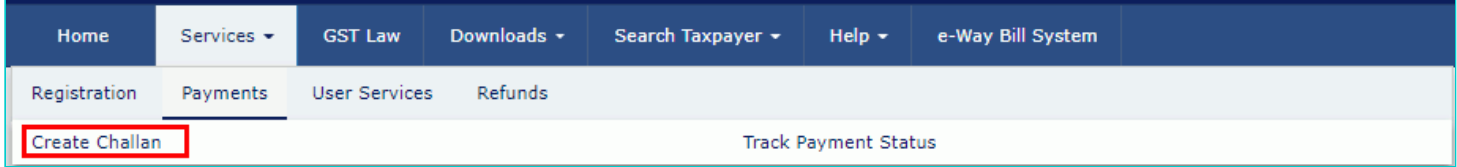

#### 2. The **Create Challan** page is displayed.

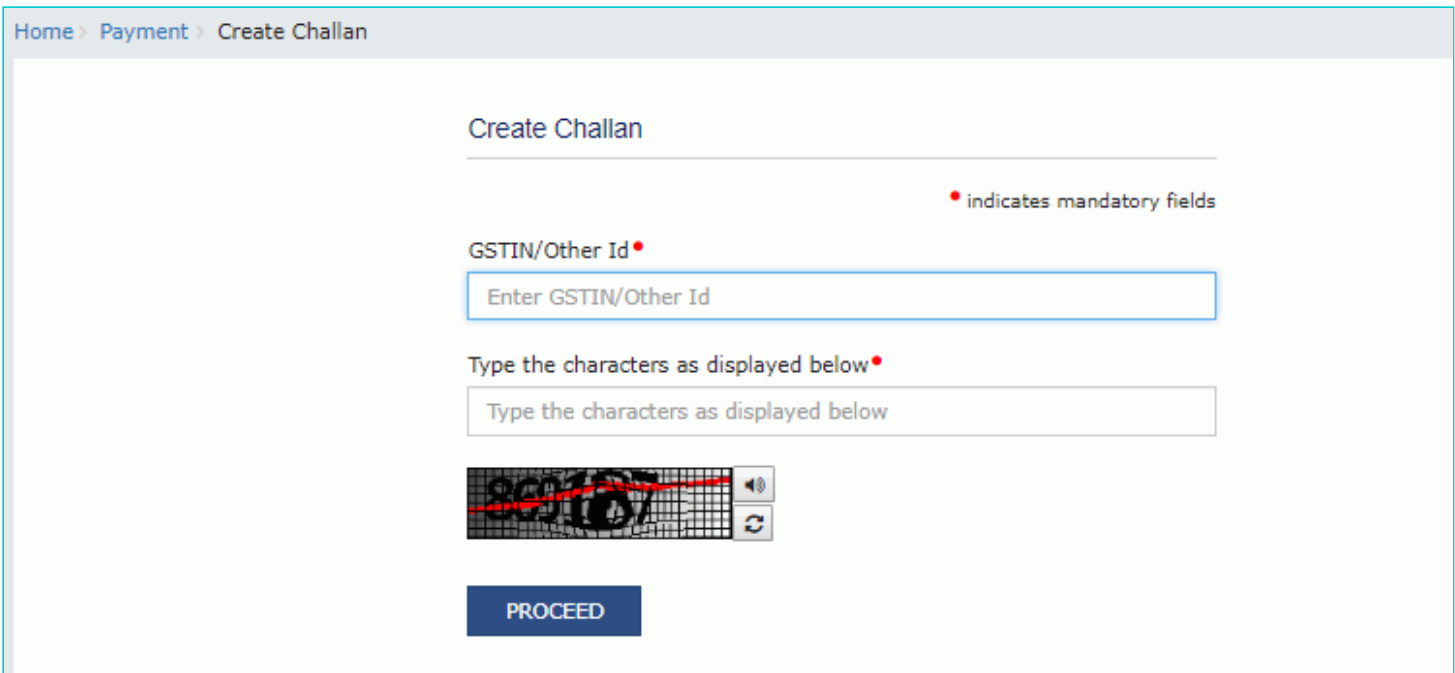

3. In the **GSTIN/Other Id** field, enter your GSTIN or Other ID. In the **Type the characters as displayed** below field, enter the captcha text. Click the **PROCEED** button.

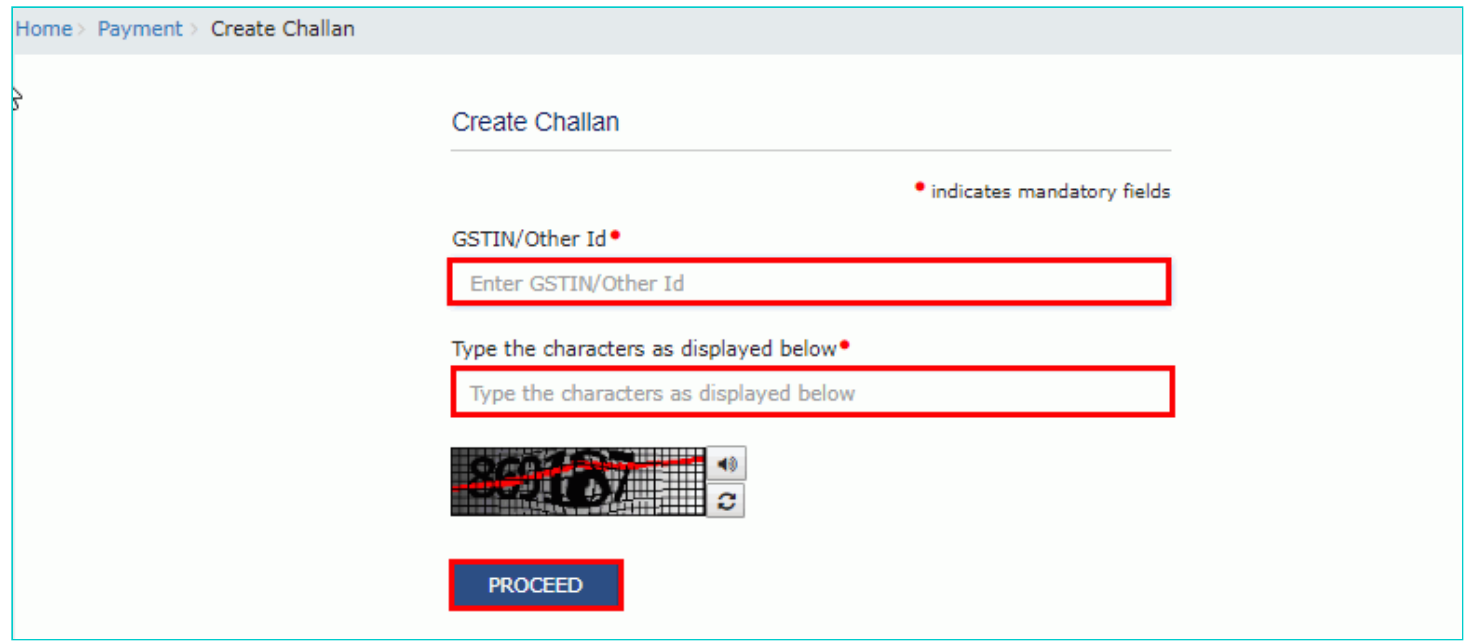

# 4. The **Create Challan** page is displayed.

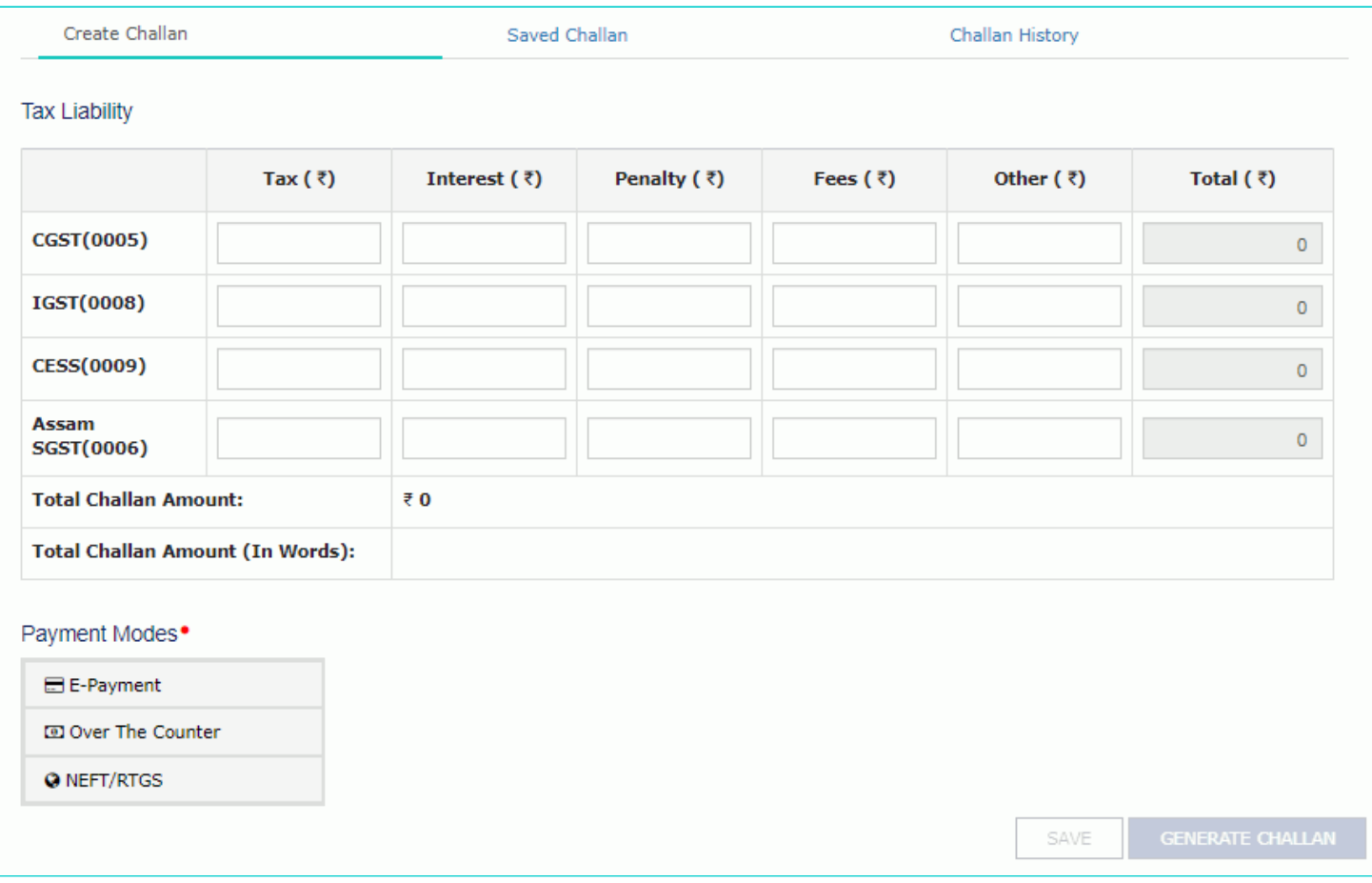

5. In the **Tax Liability Details grid**, enter the details of payment to be made.

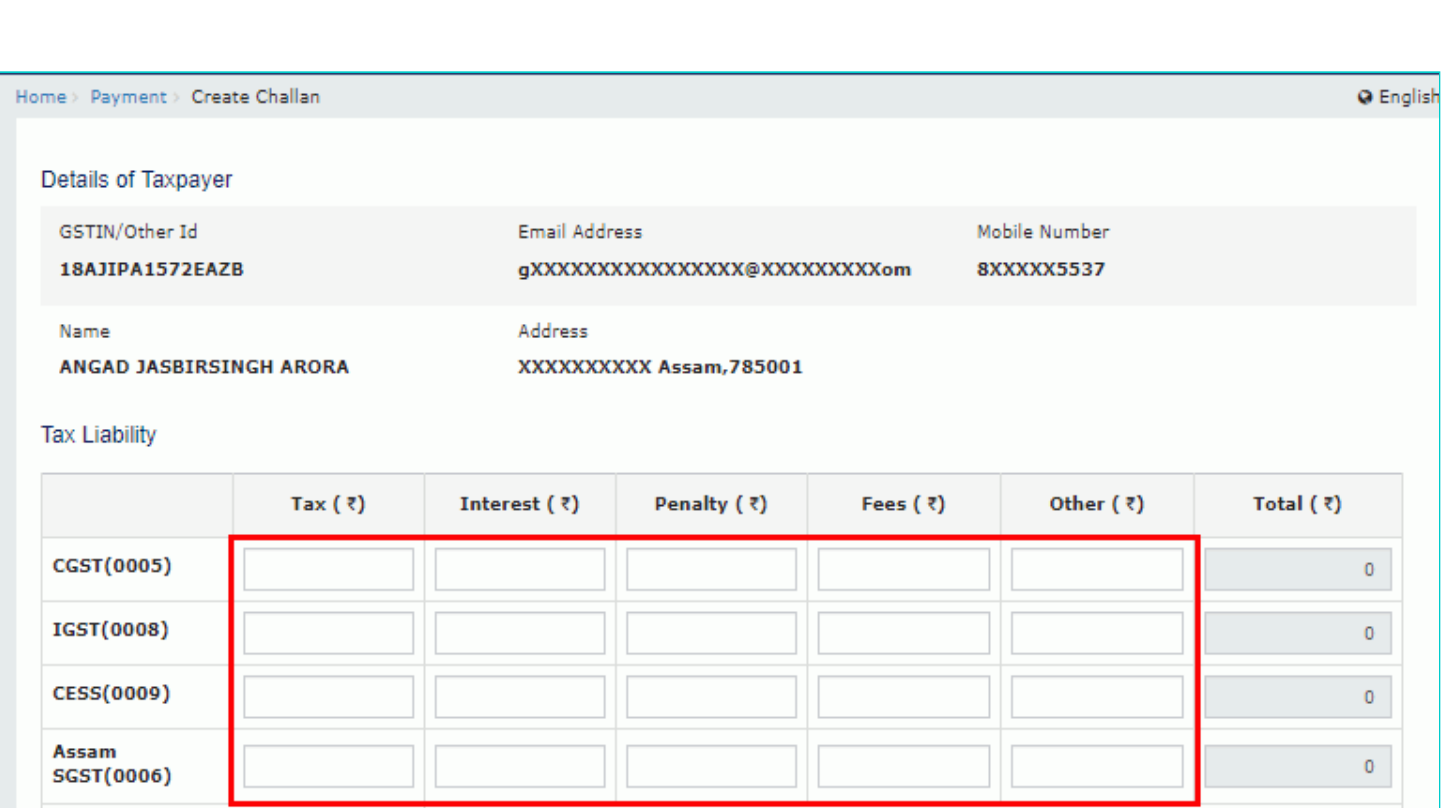

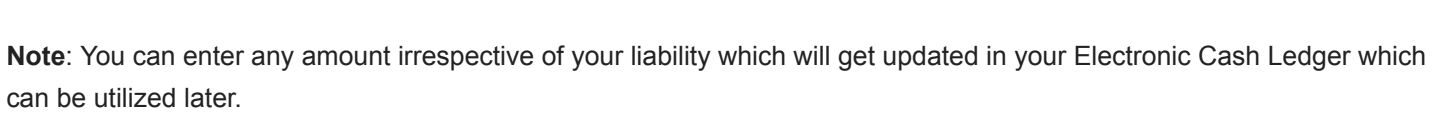

SAVE

**Total Challan Amount:** 

Payment Modes<sup>.</sup>

E E-Payment

@ NEFT/RTGS

**D** Over The Counter

Total Challan Amount (In Words):

 $\checkmark$ 

 $\overline{\epsilon}$  0

6. The **Total Challan Amount** field and **Total Challan Amount (In words)** fields are auto-populated with total amount of payment to be made.

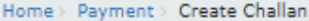

#### Details of Taxpayer

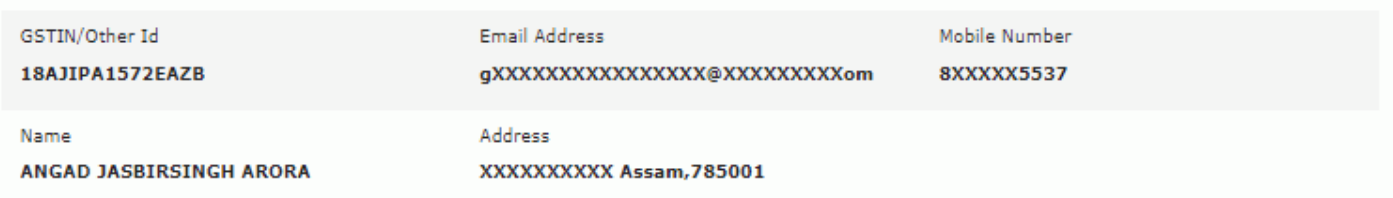

@ English

#### **Tax Liability**

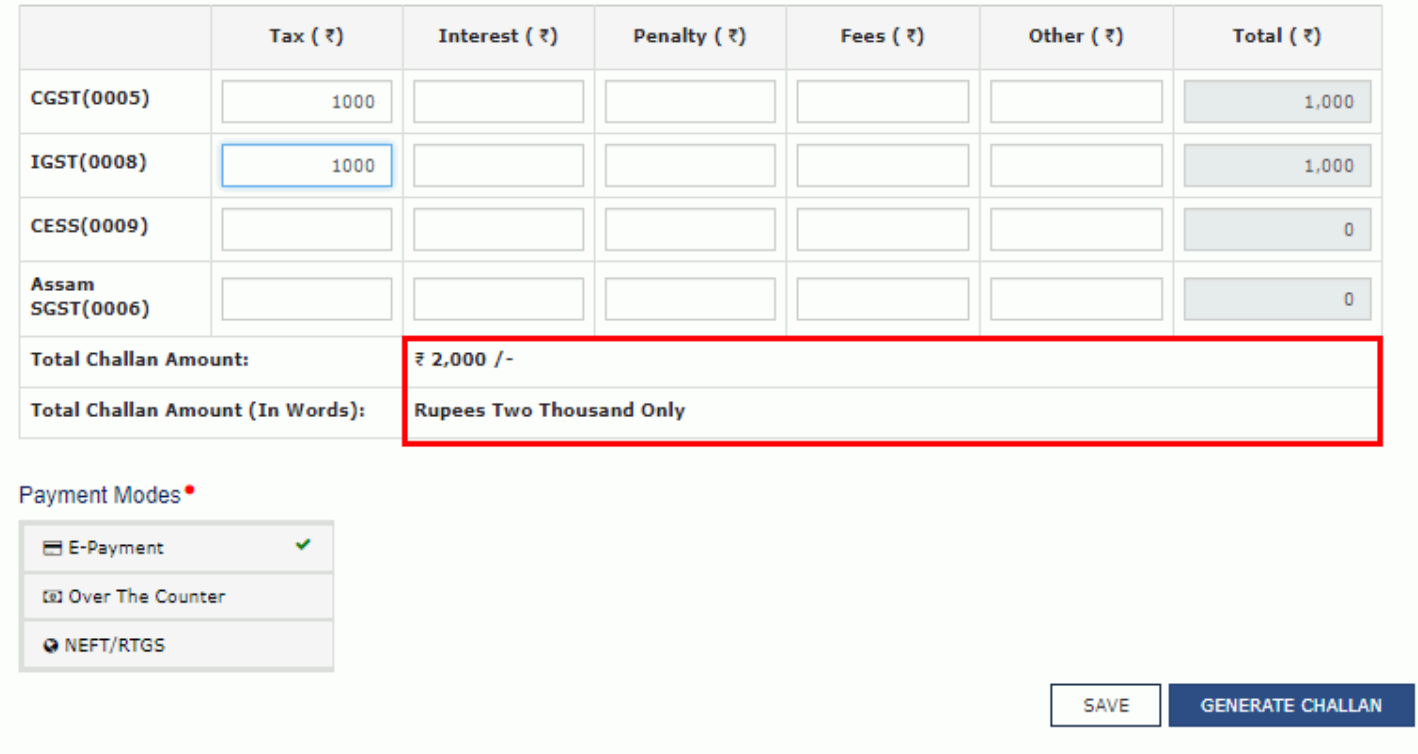

7. In the Payment Modes option, select the appropriate choice.

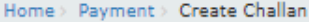

#### Details of Taxpayer

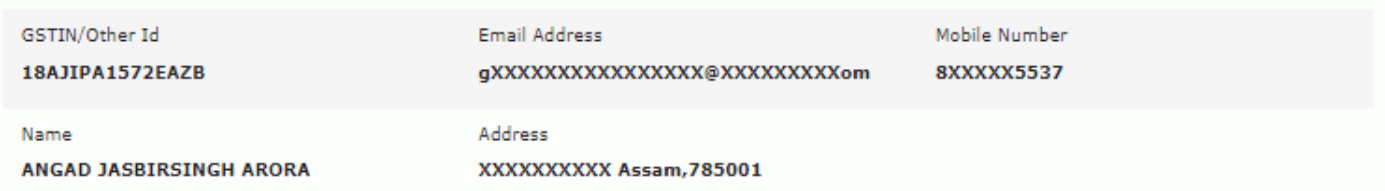

#### **Tax Liability**

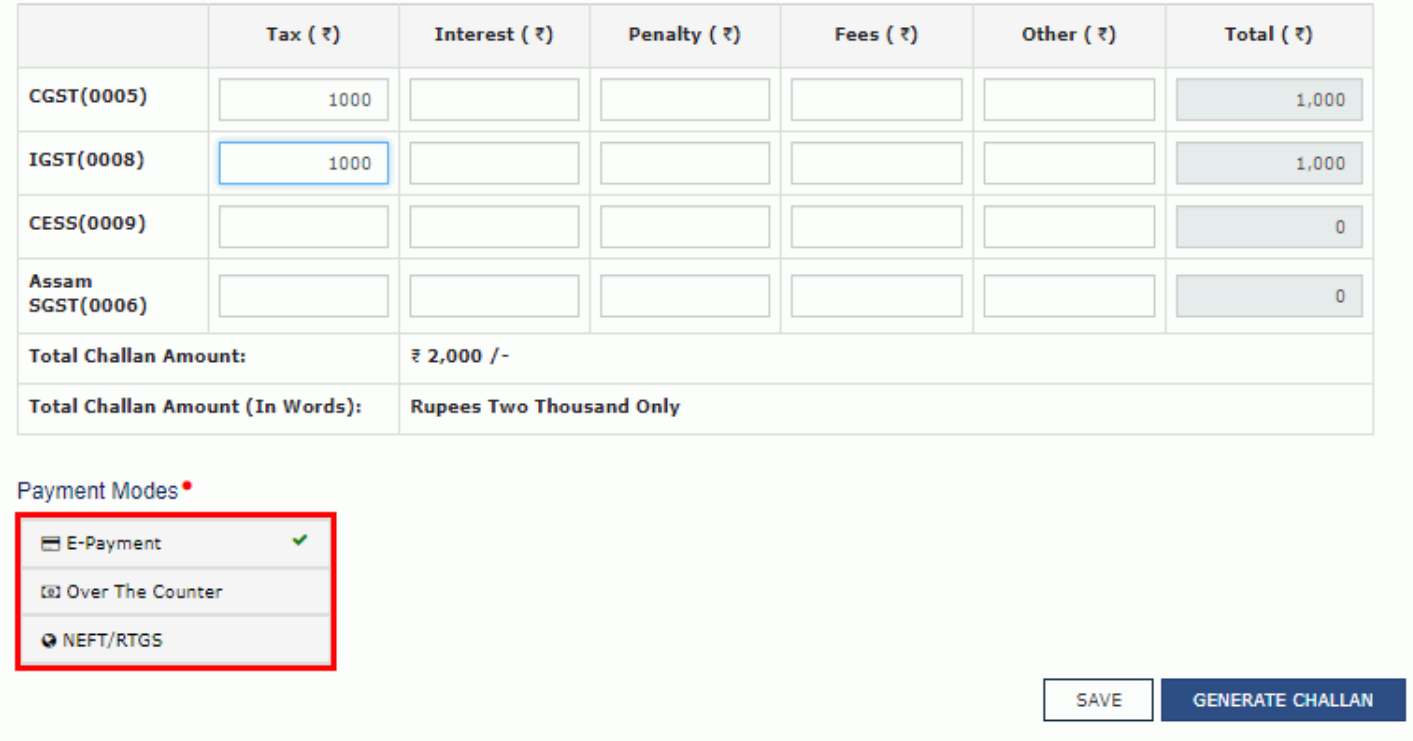

# **8 (a). In case of E-Payment**

i. To generate the Challan, click the **GENERATE CHALLAN** button.

![](_page_4_Picture_49.jpeg)

### **8 (b). In case of Over the Counter**

- i. Select the **Name of Bank** where cash or instrument is proposed to be deposited.
- ii. Select the **mode of deposit** as Cash/ Cheque/ Demand Draft.
- iii. To generate the Challan, click the **GENERATE CHALLAN** button.

**Q** English

![](_page_5_Picture_95.jpeg)

# **8 (c). In case of NEFT/RTGS**

- i. Select the **Name of Remitting Bank**.
- ii. To generate the Challan, click the **GENERATE CHALLAN** button.

![](_page_5_Picture_96.jpeg)

9. In the **GSTIN/Other Id for Challan Generation** field, enter the GSTIN or Other ID. Click the **PROCEED** button.

![](_page_5_Picture_97.jpeg)

10. The Challan is generated. You can also download the GST Challan by clicking the **DOWNLOAD** button.

![](_page_6_Picture_5.jpeg)

11. The Challan is downloaded.

![](_page_7_Picture_1.jpeg)